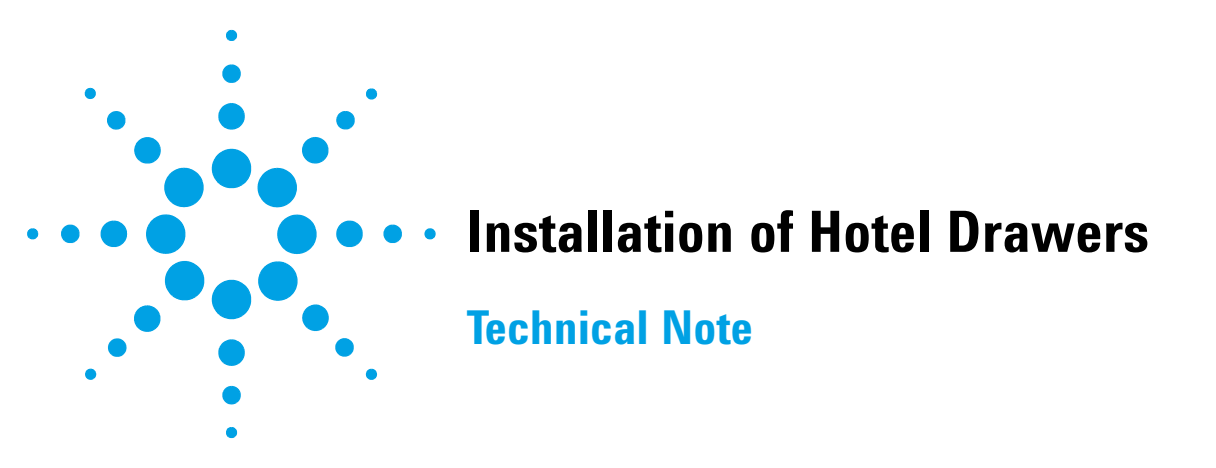

# **General Information**

The different drawer upgrade kits can be installed in any Agilent InfinityLab LC Series Multisampler. With the different drawer kits you can configure your Sample Hotel (Delivery Status, see Figure 1 on page 1) individually.

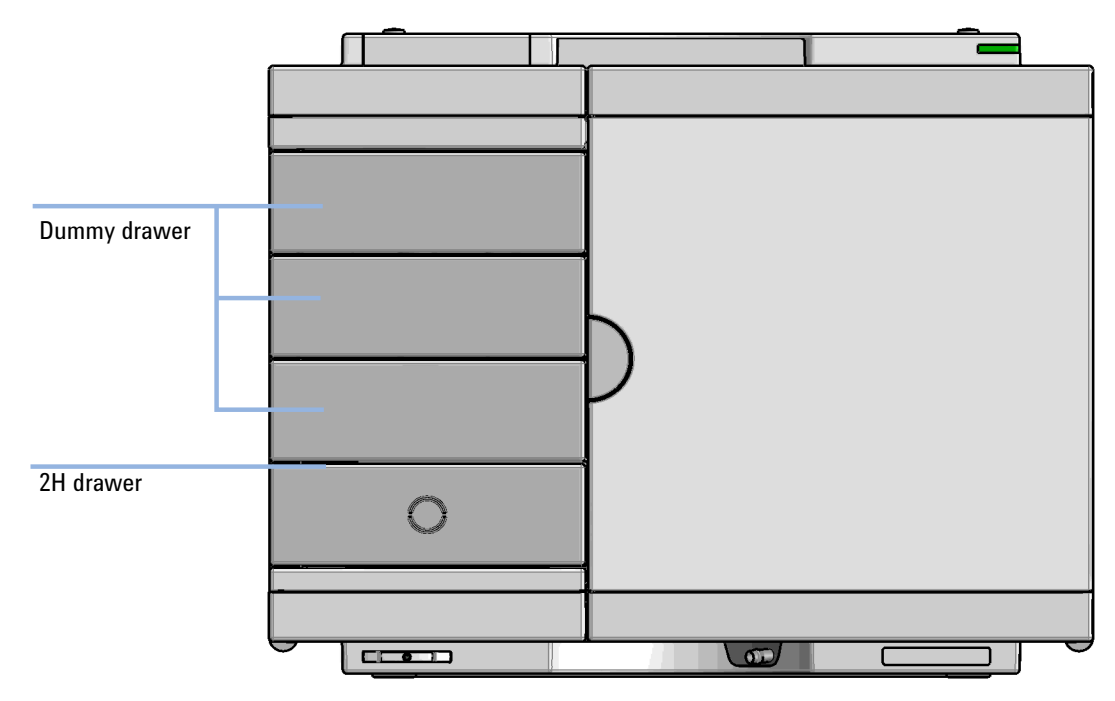

**Figure 1** Delivery status of the multisampler

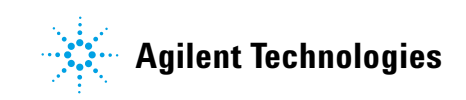

## **Safety Information**

## **WARNING**

### **Heart pacemakers**

**Magnets could affect the functioning of pacemakers and implanted heart defibrillators. A pacemaker could switch into test mode and cause illness.**

#### **A heart defibrillator may stop working.**

→ Bearers of heart pacemakers or implanted defibrillators must stay off at least 55 mm from the magnets.

## **CAUTION**

### Magnetic fields

Magnets produce a far-reaching, strong magnetic field.

You can damage for example televisions, laptops, computer harddisks, credit cards, magnetic cards may be damaged as well.

→ Keep magnets at least 25 mm away from devices and objects that could be damaged by strong magnetic fields.

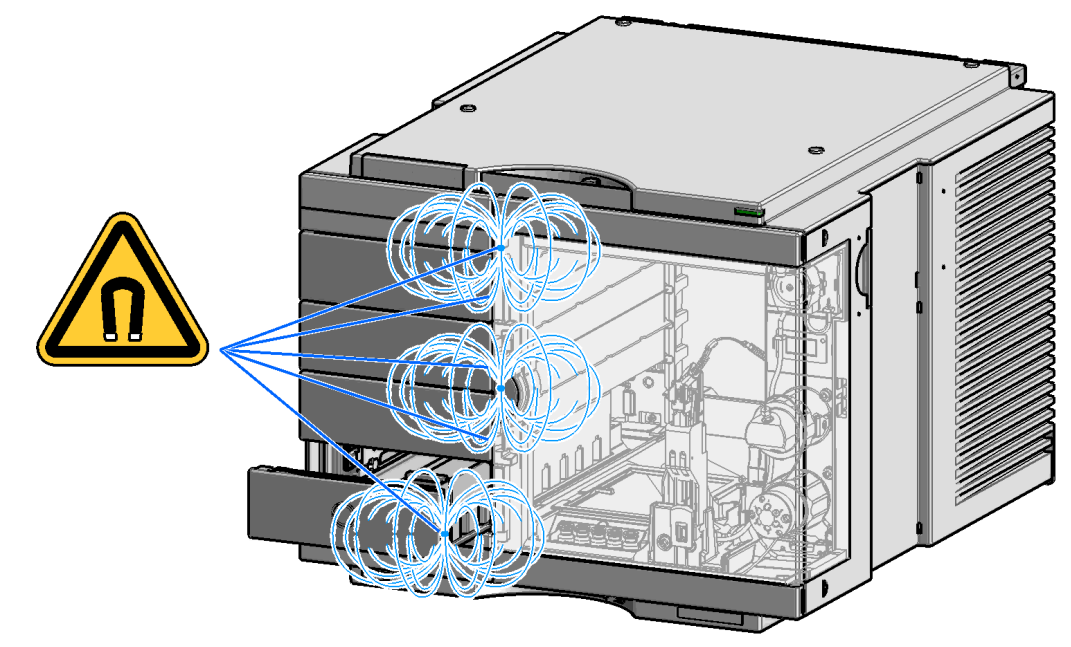

**Figure 2** Position of magnets at the multisampler (door closed)

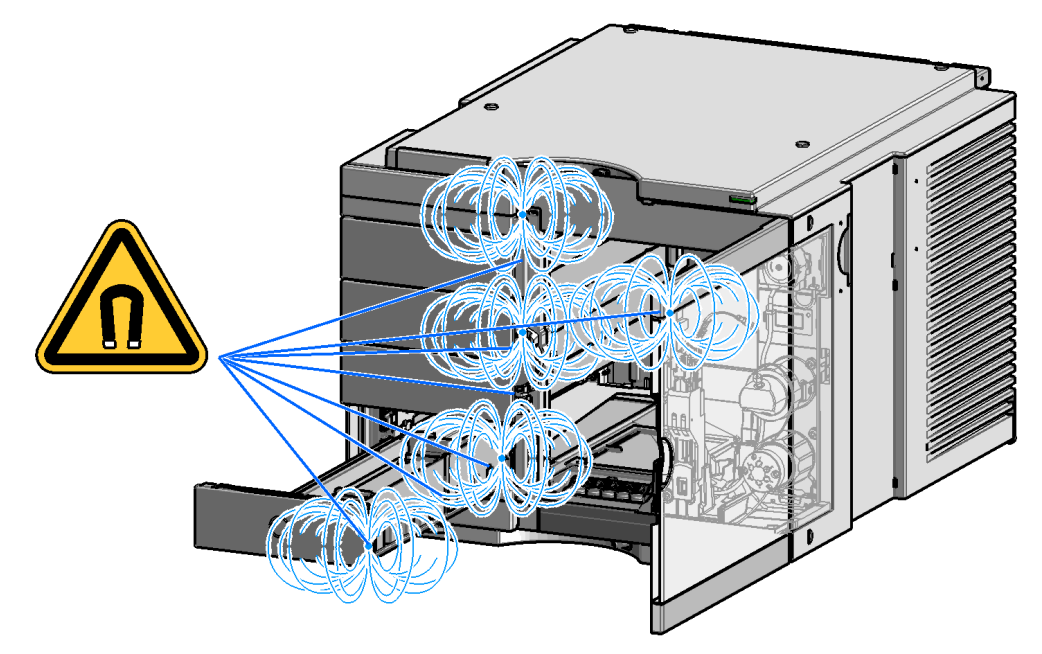

**Figure 3** Position of magnets at the multisampler (open doors and drawers)

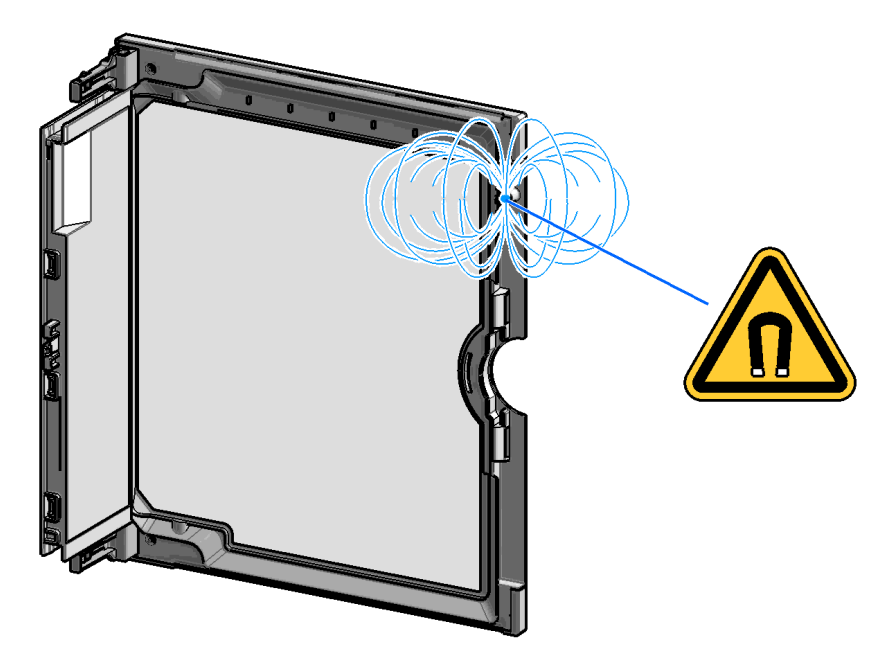

**Figure 4** Position of the magnet at the door

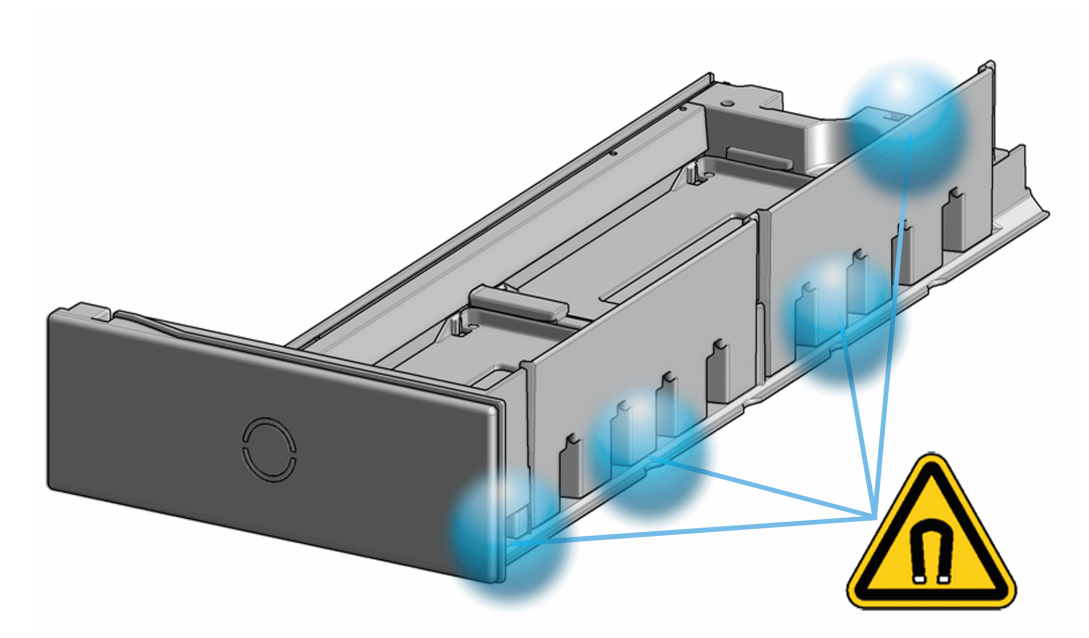

**Figure 5** Position of the magnets at the drawer

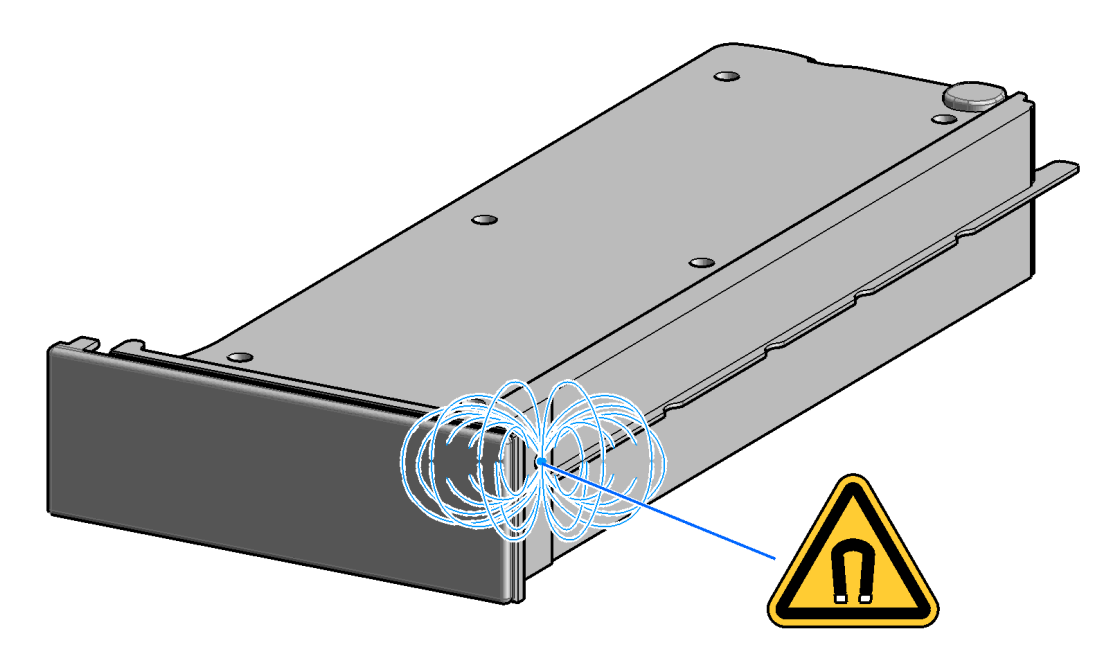

**Figure 6** Position of the magnet at the dummy drawer

# **Optional Configurations**

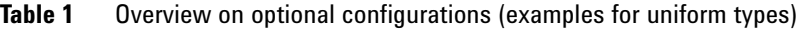

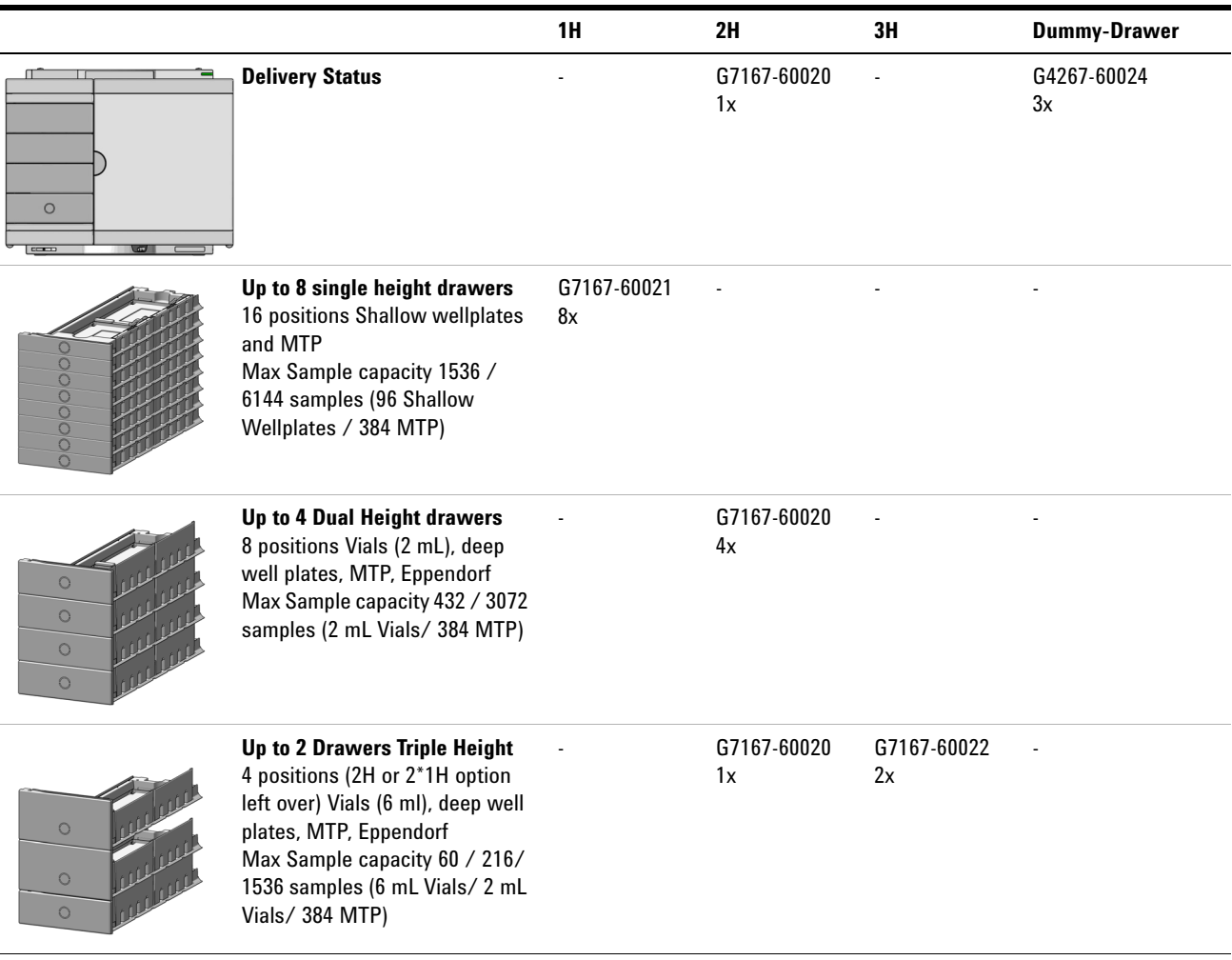

**NOTE** Mixed configurations are possible (for example 1x3H- with 1x2H- and 3x1H-drawer).

All positions in the Sample Hotel must be filled either with dummies or drawers. The drawers must be installed from bottom to top.

# **Delivery Checklist**

Ensure all parts and materials have been delivered with your module. The delivery checklist is shown below.

Please report any missing or damaged parts to your local Agilent Technologies sales and service office.

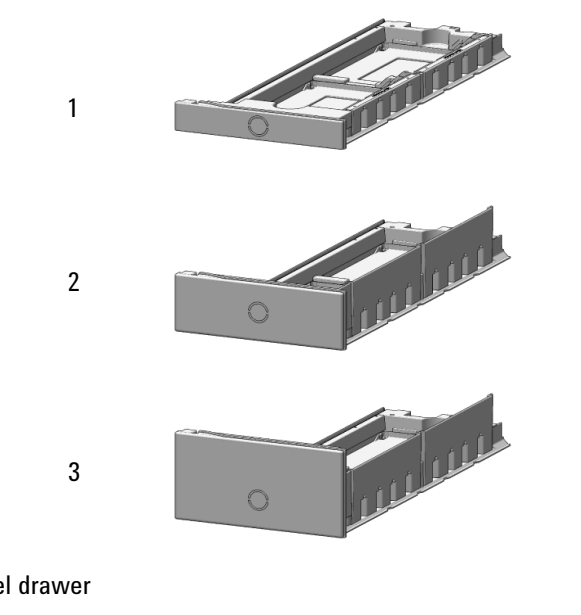

**Figure 7** Hotel drawer

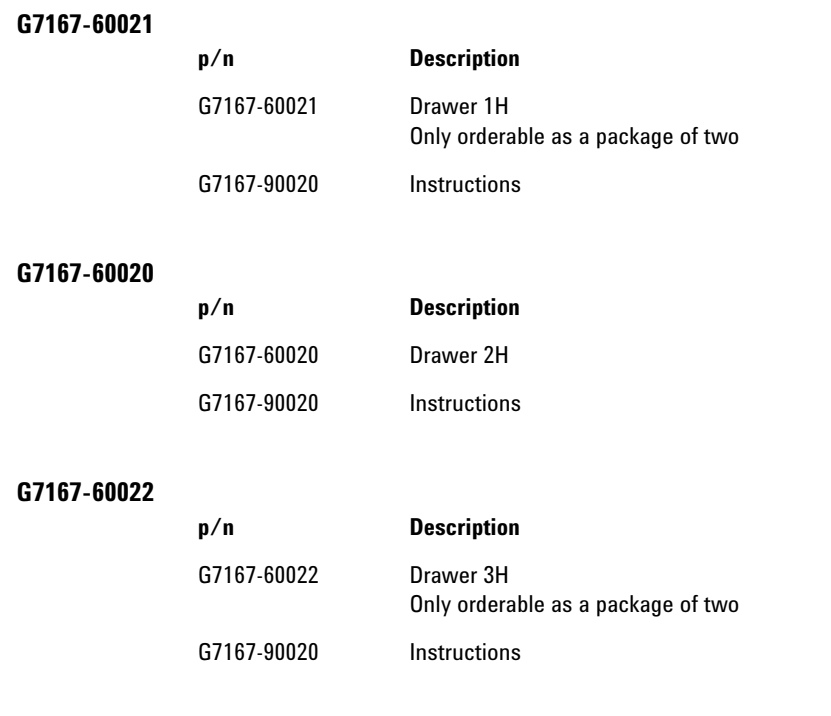

# **Installing the Drawers (Upgrade Drawer Kit)**

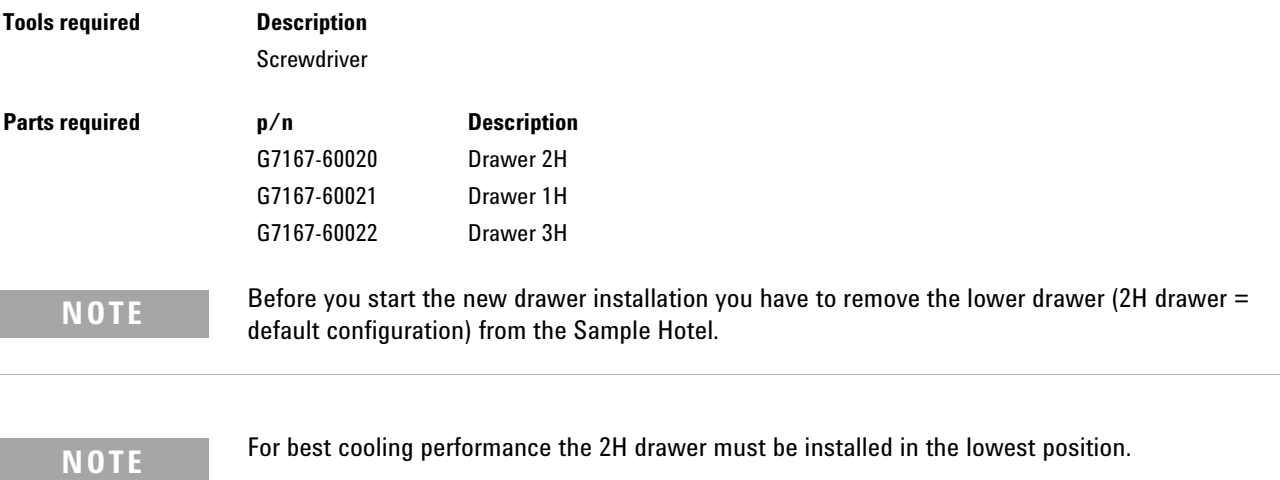

**NOTE** More detailed video information is available on the Agilent Information Center.

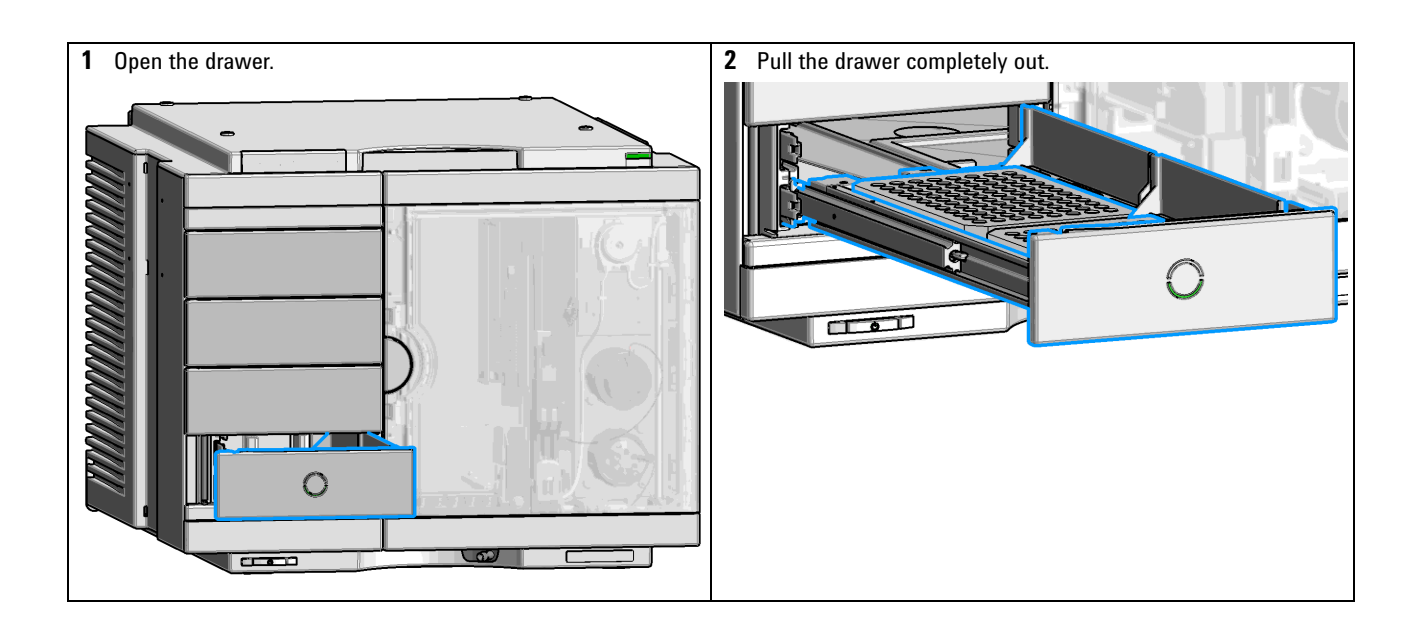

## **Installing the Drawers (Upgrade Drawer Kit)**

**Safety Information**

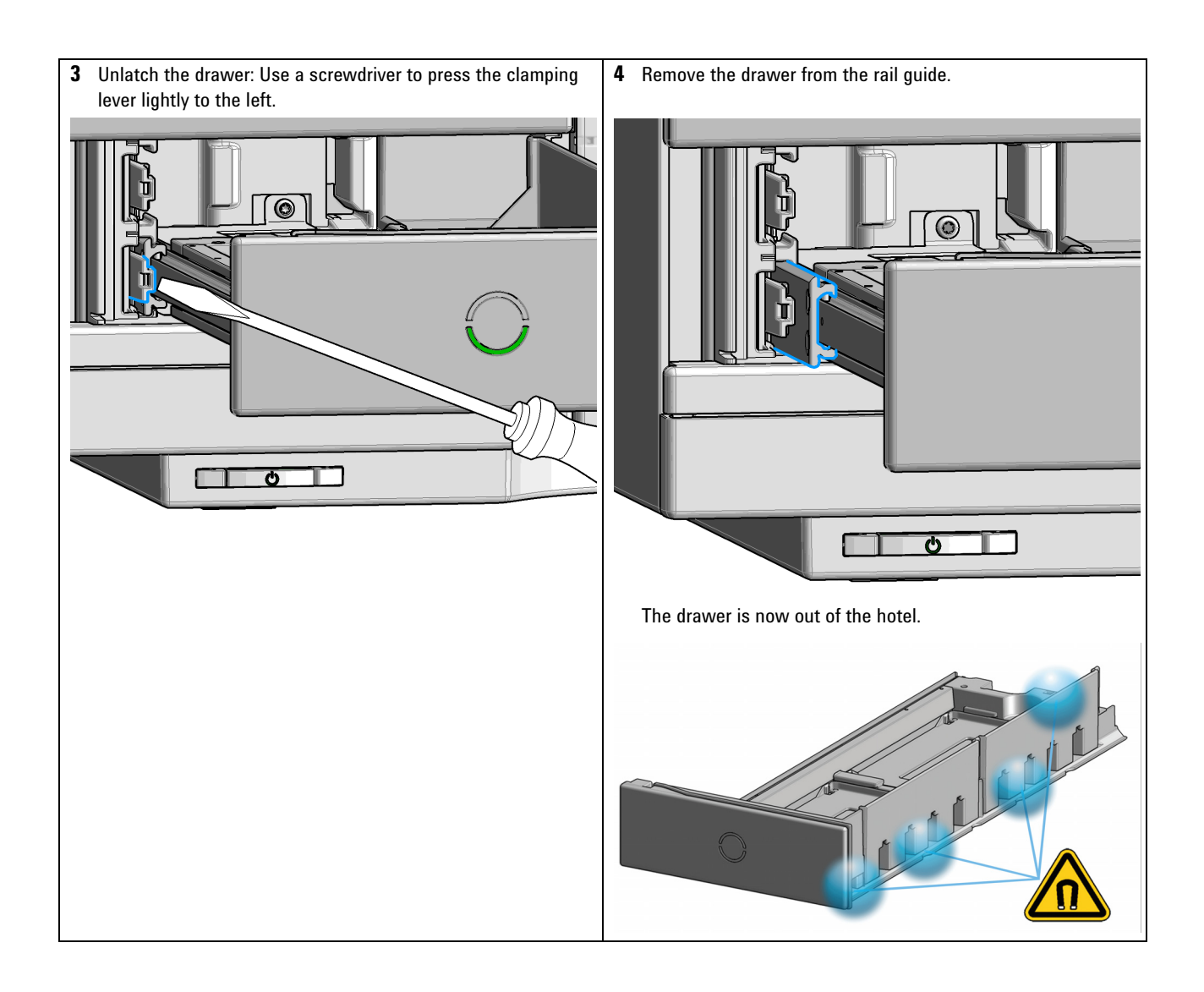

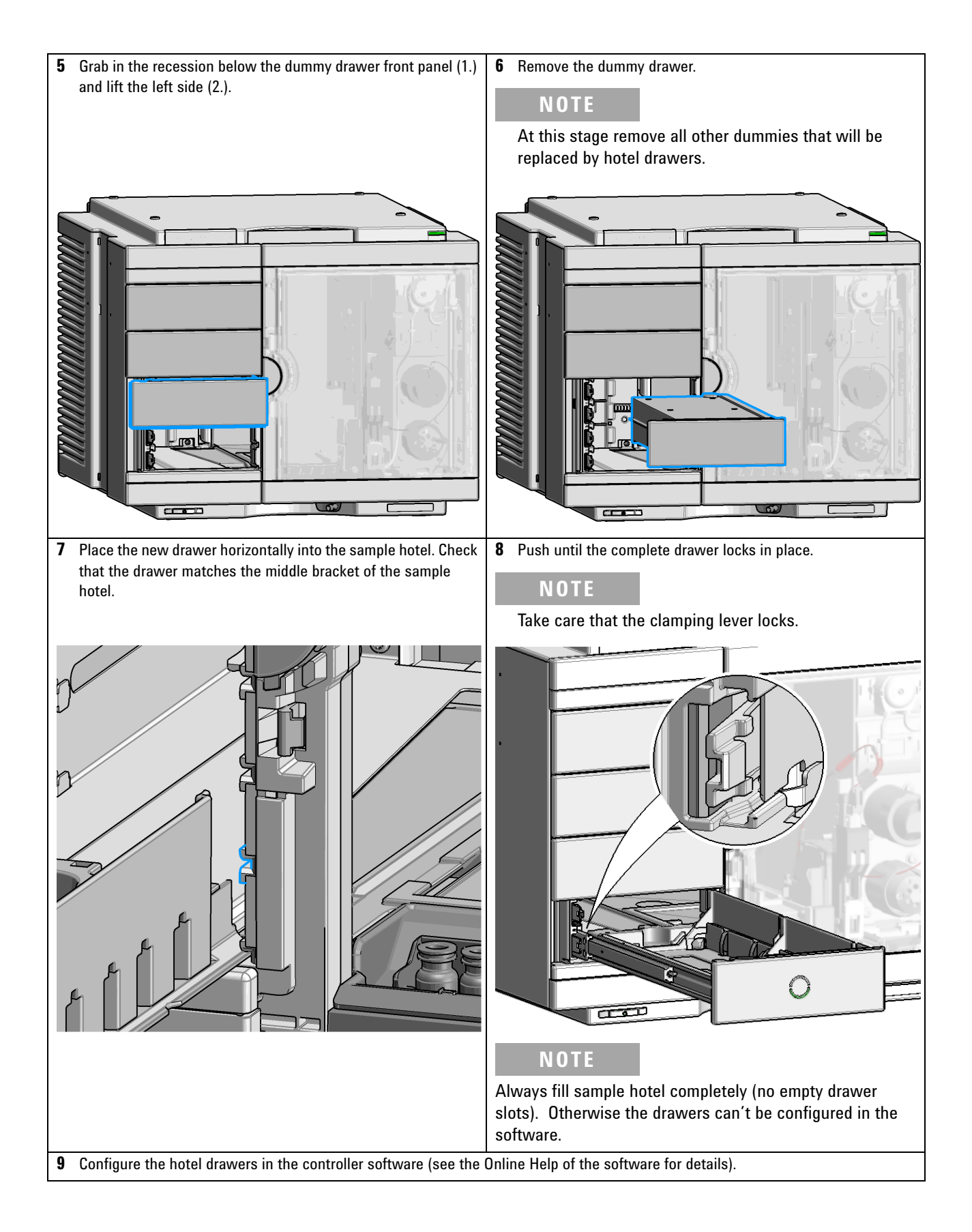

## **Configuration of the Hotel Drawers in the Control Software**

The configuration of your drawers is necessary to detect the new drawer configuration for your CDS system. When a wrong configuration is detected there will be a mismatch in your CDS system and you are not able to use the new drawers. The new drawer configuration is active and stored after you have done the Drawer Configuration.

## **Configure the Hotel Drawers in Lab Advisor**

**Software required** Lab Advisor (B.02.05 or above)

- 
- **Preparations •** Stop the acquisition run.
	- **•** Remove the sample containers (trays and well plates) from workspace.
	- **•** Complete the drawer installation.
	- **•** Remove the sample containers (trays and well plates) from the drawers.
	- **•** Verify that all sample trays (palettes) are installed in their drawers.
	- **•** All open drawers and dummies have to be closed and installed properly.
	- **1** Start the Lab Advisor Software.
	- **2** Connect the instrument and select **Instrument Control** in the system screen.
	- **3** Switch In the **Configuration** menu of the Multisampler. Select **Detect Drawers** in the **Hotel Configuration**.

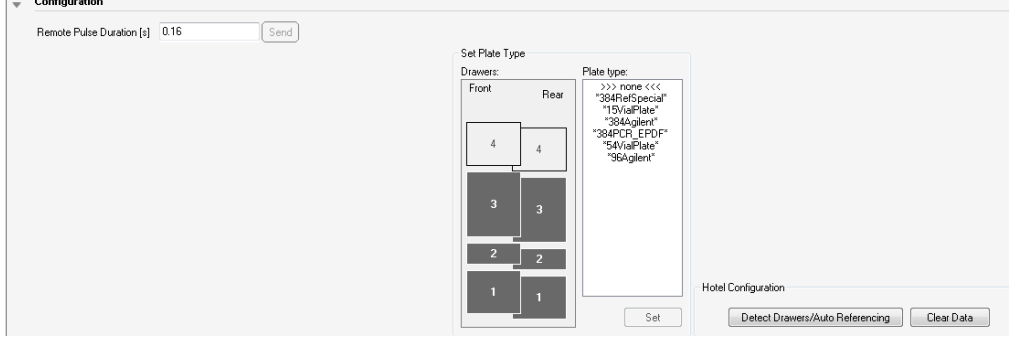

**4** Follow the Detect Hotel Configuration screen to detect the physically available drawers.

**NOTE** For correct detection, it is necessary to remove all sample containers (for example 54 vial tray or well plates).

**5** System is ready after the robot has done Auto Referencing.

## **Configure the Hotel Drawers in OpenLab CDS ChemStation Edition**

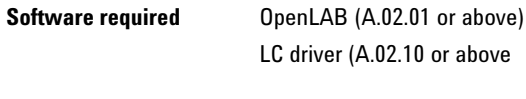

**Preparations •** Stop the acquisition run.

- **•** Remove the sample containers (trays and well plates) from workspace.
- **•** Complete the drawer installation.
- **•** Remove the sample containers (trays and well plates) from the drawers.
- **•** Verify that all sample trays (palettes) are installed in their drawers.
- **•** All open drawers and dummies have to be closed and installed properly.
- **1** Start OpenLAB CDS ChemStation Edition.
- **2** Right-click on the **Multisampler** GUI.

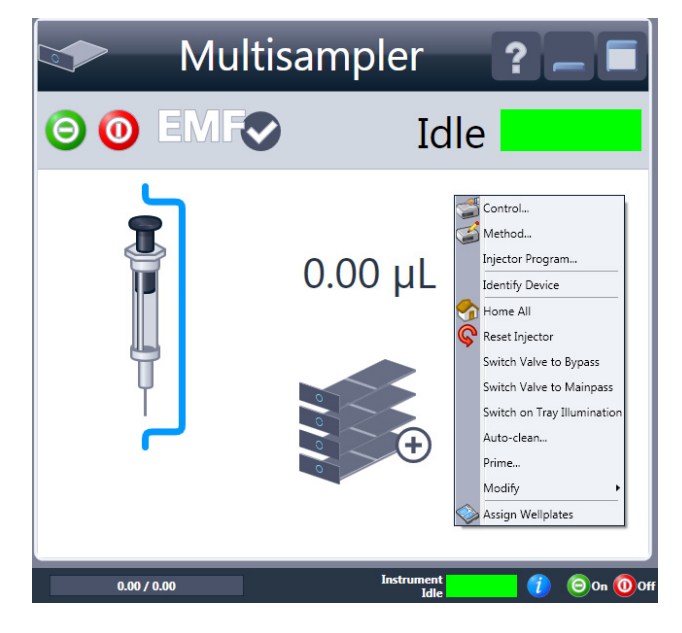

### **3** Select **Modify > Drawer Configuration** in the GUI screen.

**NOTE** For correct detection, it is necessary to remove all sample containers (for example 54 vial tray or well plates).

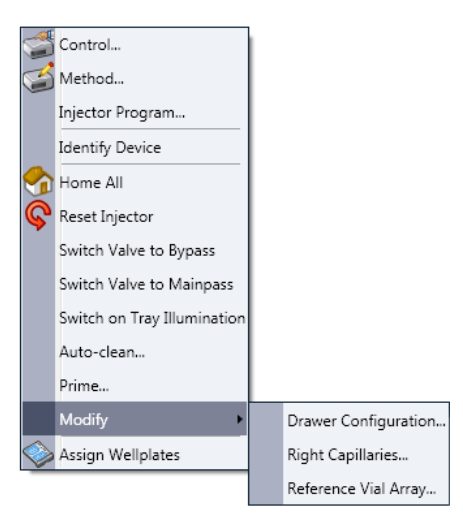

- **4** Follow the Setup or Change configuration screen.
- **5** System is ready after the robot has done Auto Referencing.

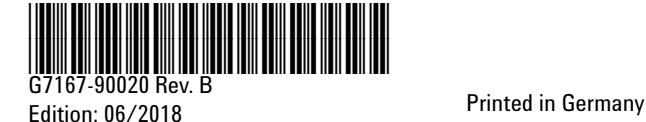

© Agilent Technologies, Inc 2014-2018

Agilent Technologies, Inc Hewlett-Packard-Strasse 8 76337 Waldbronn Germany